# How to Access the HITS Digital Health (HDH) Learning Management System (LMS)

## LEARNING MANAGEMENT SYSTEM

The Learning Management System (LMS) provides easy access to a suite of online learning courses and can be accessed from any browser or device connected to the internet. Your eLearning courses will be assigned to you automatically based on your appointed ClinicalConnect role(s) e.g. Sole Practitioner (Physician) Participant, Privacy Contact, Privacy Auditor and/or Local Registration Authority (LRA). If you hold multiple roles for your organization, you may be assigned multiple eLearning modules.

#### How to Log into the LMS

step 1 The HITS Digital Health (HDH) Learning Management System (LMS) can be accessed by visiting: <u>https://mylearning.hhsc.ca/HDH</u> using any browser on a computer or mobile device with an Internet connection.

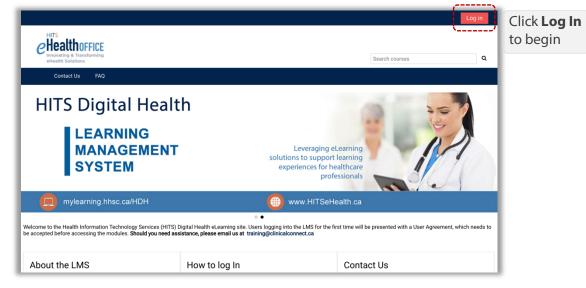

Use your Access Governance System (AGS) username and password to log in.

| 2 | HITS<br>CheathofFice<br>Invoiding & Transforming<br>eNealth Solutions<br>Search courses<br>Q | Enter your username and password in the provided fields                                                                                                    |
|---|----------------------------------------------------------------------------------------------|----------------------------------------------------------------------------------------------------|
|   | Contact Us FAQ                                                                               | and make sure the <b>PARTNERS</b><br>Domain is selected.<br><b>NOTE:</b> If you are an HHS physician<br>with a username provided to you<br>by HHS, you must select the <b>HHSC</b><br>domain instead and log in with<br>your credentials. |

**NOTE:** Users logging into the LMS for the first time will be presented with a User Agreement, which needs to be accepted before accessing the modules.

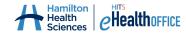

| LEARNING   |  |
|------------|--|
| MANAGEMENT |  |
| SYSTEM     |  |

#### How to select a course to begin your eLearning.

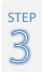

You are now logged into your learning profile **Dashboard**. The Dashboard contains the **Compliance Overview** section at the top of the page and the **Course Overview** section below. The Compliance Overview displays your assigned eLearning modules that you are required to complete and will track your course progress as shown in the example.

| Chealthoffice                                      |                                                                                                    |                                                                                                    | Se                                                                                                    | arch courses |                           | ۵                   |          |      |
|----------------------------------------------------|----------------------------------------------------------------------------------------------------|----------------------------------------------------------------------------------------------------|----------------------------------------------------------------------------------------------------|--------------|---------------------------|---------------------|----------|------|
| 🚯 Dashboard Course Catalog                         | gue My Courses Contact Us                                                                               | FAQ                                                                                                    |                                                                                                    |              | Customise this            | s page 🛛 📼 🖈        |          |      |
| 🛔 Navigation 📃                                     | ■ Compliance Overview                                                                                   |                                                                                                    |                                                                                                    |              |                           | Ξ                   | 1        |      |
| ֎ Dashboard ★ Site home                            | Course<br>ClinicalConnect: Haystack iS Auditing Tool Ori                                                | entation                                                                                                    | Duration<br>30:00                                                                                                    | Status       | Completed<br>Feb 25, 2021 | Due Date            |          |      |
| ~ My courses                                       | ClinicalConnect: Local Registration Authority (                                                         | Drientation to Role                                                                                                    |                                                                                                    | ~            | Apr 6, 2020               |                     |          |      |
| Haystack iS Auditing Tool<br>Orientation           | ClinicalConnect: Privacy Auditor Orientation                                                            |                                                                                                    | 2:00                                                                                                    |              |                           |                     |          |      |
| ClinicalConnect: Privacy                           | ClinicalConnect: Privacy Contact Orientation                                                            |                                                                                                    | 1:15                                                                                                    |              |                           |                     |          |      |
| Contact Orientation                                | ClinicalConnect: Testing Course                                                                         |                                                                                                    | -                                                                                                    |              |                           |                     |          |      |
| e to begin.                                        | Compliant     Compliant (via equivalency)     Non Compliant     Noeds to be completed soon     FOrerdue |                                                                                                    | The Course Overview section also lists you courses and displays them in a Card view default. You can sort or filter the course as |              |                           |                     |          |      |
| Orientation                                        | 2. Not enrolled                                                                                         | and the second second sec |                                                                                                    |              |                           | the over            |          |      |
| <ul> <li>Reports</li> <li>Equivalencies</li> </ul> | Course overview                                                                                         |                                                                                                    | needeo                                                                                                    |              | nange                     | une orei            | inen iaj | 0010 |
| > OCI™ Tools                                       | ▼ All (except removed from view) ▼                                                                      |                                                                                                    |                                                                                                    | LE O         | Course name 🔻             | Card -              |          |      |
|                                                    | HITS Digital Health<br>ClinicalConnect: Haystack IS<br>Auditing Tool                                    | HITS Digital Health<br>ClinicalConnect: Lo<br>Registration Author                                                                                                    | : Local                                                                                                    |              |                           |                     |          |      |
|                                                    | 100% complete 0% complete                                                                               |                                                                                                    | 14% complete                                                                                                    |              |                           | to change the       |          |      |
|                                                    | $\mathbf{S}$                                                                                            | 9                                                                                                    |                                                                                                    |              |                           | overviev<br>layout. |          |      |
|                                                    | HITS Digital Health<br>ClinicalConnect: Privacy<br>Contact Orientation                                  | HITS Digital Health<br>ClinicalConnect: Te<br>Course                                                                                                    |                                                                                                    |              |                           |                     |          |      |
|                                                    |                                                                                                    |                                                                                                    |                                                                                                    |              |                           |                     |          |      |

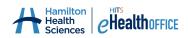

| LEARNING                         |
|----------------------------------|
| MANAGEMENT                       |
| LEARNING<br>MANAGEMENT<br>SYSTEM |

Once you've selected your course from the Dashboard, your course activities will display on the page with clear instruction and you can begin whenever you're ready. If you can't complete the entire course at once, you can log out and return to the LMS and continue where you left off.

| eHITS<br>Health                                                                                                    | <b>OFFICE</b><br>ansforming |                           |                       |                    | <b>* &gt;</b>             | 🕞 LRA Test 🔻              |
|----------------------------------------------------------------------------------------------------|-----------------------------|---------------------------|-----------------------|--------------------|---------------------------|---------------------------|
| eHealth Solutio                                                                                                    | ons                         |                           |                       |                    | Search courses            | ۹                         |
| 🚯 Dashboard                                                                                                    | 🕂 This course               | Course Catalogue          | My Courses            | Contact Us         | FAQ                       | ≣ ⊀                       |
| A > Dashboard > ▲ Navigatio                                                                                                    |                             | calConnect LRA Part 1 & 2 |                       |                    |                           |                           |
| 2 Dashboard                                                                                                    |                             | About this eLearning M    | odule                 |                    |                           |                           |
| Site home     This orientation module contains two parts.       My courses     Part 1 is an eLearning module that introduces you to your role and responsibilities as a ClinicalConnect LRA, and Part 2 consists of a series of interactive, self-paced training modules that teach you how to use the Access Governance System. Once you've completed the series, click on your Certificate of Completion to generate your certificate and then this course will be marked complete.       If ClinicalConnect LPRA Part 1     gain full access to the AGS system. Should you need assistance with this course please email training@clinicalconnect.ca.       New Privacy Auditor     Orientation to Your Role and Responsibilities |                             |                           |                       |                    |                           | to use the<br>mpletion to |
|                                                                                                    |                             |                           |                       |                    |                           |                           |
| > Reports                                                                                                    |                             | This module will introduc | e you to your role an | d responsibilities | as a ClinicalConnect LRA. |                           |
| > OCI <sup>™</sup> Tools                                                                                                    |                             | To begin your eLearning   |                       |                    |                           |                           |
|                                                                                                    |                             |                           | Orientation to Your   |                    | onsibilities              |                           |

You can also use the **My Course** tab or the **Navigation** menu in the top banner to see a list of courses assigned to you. If you wish to review the content of a course you've already completed at a later date, you can do that too by selecting the course from your **Dashboard** or from the My Courses tab.

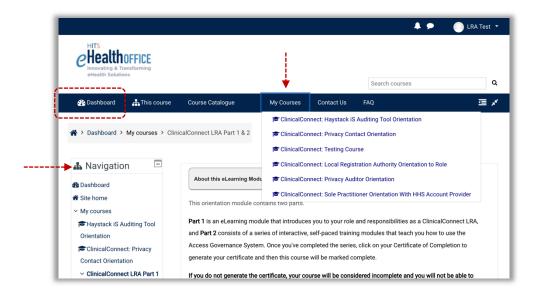

#### How to Log Out

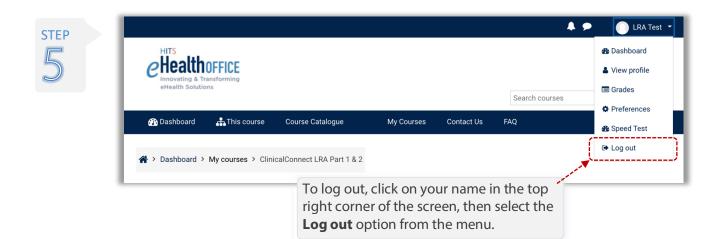

### **Contact Us**

If you have questions about your learning profile or need assistance, please contact us by emailing <u>training@clinicalconnect.ca</u>.

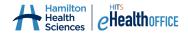

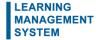